# Esempio di configurazione di registrazione presaluto di Unity Connection  $\overline{a}$

## Sommario

Introduzione **Prerequisiti Requisiti** Componenti usati **Progettazione Configurazione** Crea nuovo gestore chiamate Crea una nuova regola di routing inoltrata Configurare il nuovo gestore chiamate Configura input chiamante **Verifica** Risoluzione dei problemi

## Introduzione

In questo documento viene descritto come configurare una formula di apertura comune, ad esempio un messaggio di benvenuto introduttivo prima della formula di apertura di ogni utente o gestore delle chiamate.

## **Prerequisiti**

### **Requisiti**

Cisco raccomanda la conoscenza di Cisco Unity Connection (UC).

#### Componenti usati

Le informazioni fornite in questo documento si basano sulle versioni UC 8.X e successive, ma potrebbero funzionare con versioni precedenti.

Le informazioni discusse in questo documento fanno riferimento a dispositivi usati in uno specifico ambiente di emulazione. Su tutti i dispositivi menzionati nel documento la configurazione è stata ripristinata ai valori predefiniti. Se la rete è operativa, valutare attentamente eventuali conseguenze derivanti dall'uso dei comandi.

# Progettazione

Un messaggio di saluto standard (ad esempio, "Benvenuto in Cisco...") deve essere riprodotto prima della registrazione personale di ogni utente o prima di un messaggio di saluto del gestore delle chiamate.

Seguono alcuni esempi:

- Una chiamata viene inoltrata alla cassetta postale di John: *"Benvenuto in Cisco. Salve, sono* John. Non sono disponibile....... "
- Una chiamata viene inoltrata alla casella di posta di Peter: *"Benvenuto in Cisco. Ciao, sono* Peter. Lascia un messaggio....."
- Una chiamata viene inoltrata a un gestore chiamate: "Benvenuto in Cisco. Grazie per aver chiamato....."
- Una chiamata viene inoltrata a un gestore di directory: "*Benvenuto in Cisco. Digita cognome e* nome....."

In questo documento viene illustrato un esempio di configurazione di una registrazione PreGreeting per una chiamata trasferita alla cassetta postale di un utente o al gestore chiamate con l'utilizzo della regola di routing inoltrata.

Nota: Per configurare una formula di apertura simile prima dell'accesso di un utente, completare gli stessi passaggi e utilizzare la regola di instradamento diretto anziché la regola di instradamento inoltrato.

Èinoltre possibile configurare il gestore chiamate per Pre-GreetingMessage in modo che accetti Input chiamata per trasferire la chiamata a un'estensione utente, a un numero esterno o a un gestore directory.

# **Configurazione**

Ecco una panoramica della configurazione:

- 1. Creare un nuovo gestore chiamate, ad esempio PreGreetingsMessage, e registrare il messaggio.
- 2. Creare una nuova regola di routing inoltrata (ad esempio, PreGreetingsRule) senza condizioni (senza condizioni, tutte le chiamate soddisferanno questa regola).
- Configurare la regola di routing inoltrata PreGreetingsRule per inviare la chiamata al gestore 3. chiamate PreGreetingsMessage.
- 4. Configurare il gestore chiamate PreGreetingsMessage in modo da scegliere l'opzione **After** Greeting come azione chiamata e selezionare Route da regola di routing chiamata successiva dal menu a discesa.
- 5. Configurare l'input del chiamante per il gestore chiamate PreGreetingsMessage, se necessario.

#### Crea nuovo gestore chiamate

- 1. Accedere ad Amministrazione UC con un account di amministratore.
- 2. Passare a **Gestione chiamate > Gestori chiamate di sistema** e creare un nuovo gestore chiamate denominato PreGreetingsMessage.

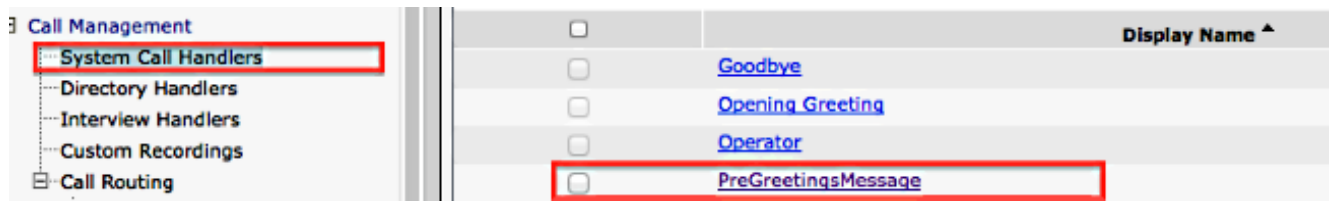

### Crea una nuova regola di routing inoltrata

- 1. Passare a Instradamento chiamate > Regola di instradamento inoltrata e creare una nuova regola di instradamento chiamata PreGreetingsRule.
- 2. Nella sezione Invia chiamata a selezionare Gestore chiamate e PreGreetingsMessage dal menu a discesa.
- 3. Salvare senza aggiungere alcuna condizione.

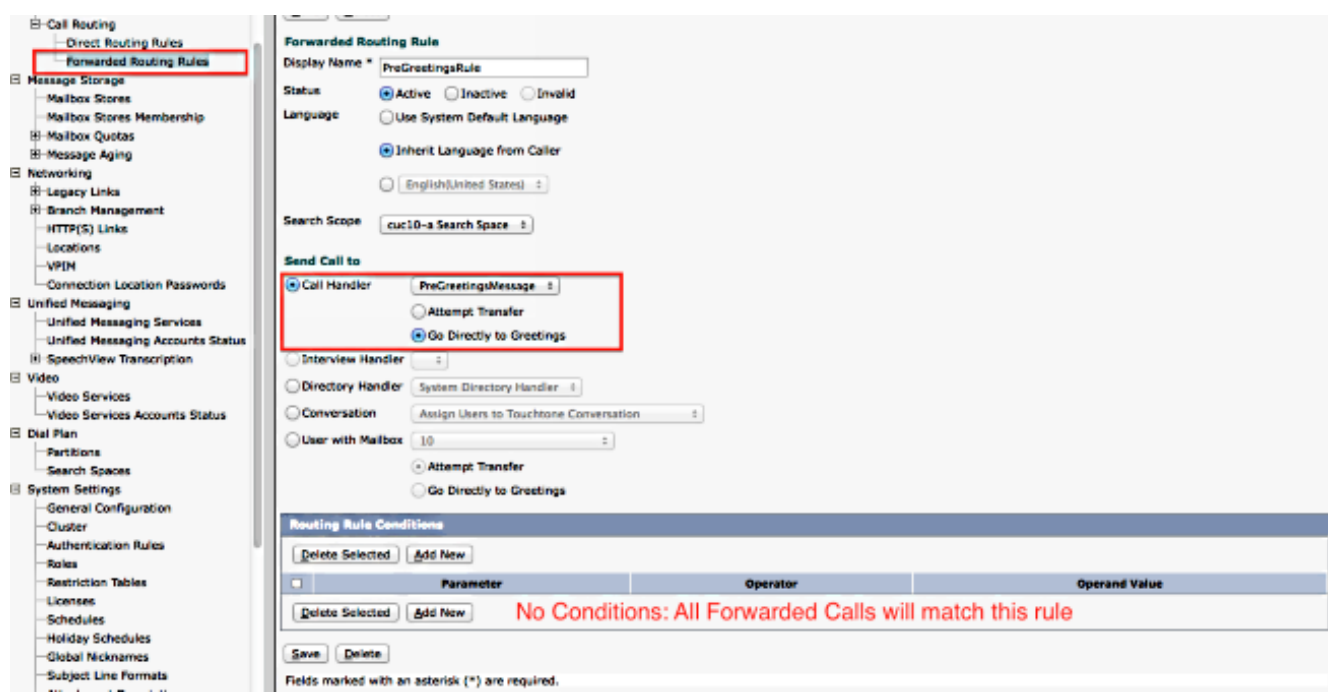

#### Configurare il nuovo gestore chiamate

- 1. Passare a Gestione chiamate > Gestori chiamate di sistema e selezionare PreGreetingsMessage.
- 2. Selezionare Modifica > Saluti e selezionare Standard.
- 3. Nella sezione Ascolto chiamanti selezionare Registrazione personale.
- 4. Nella sezione Dopo il saluto, selezionare **Azione chiamata** e scegliere **Instrada da regola di** instradamento chiamata successiva dal menu a discesa.
- 5. Nella sezione Registrazione, fare clic su **Riproduci/Registra** per registrare il messaggio di saluto:

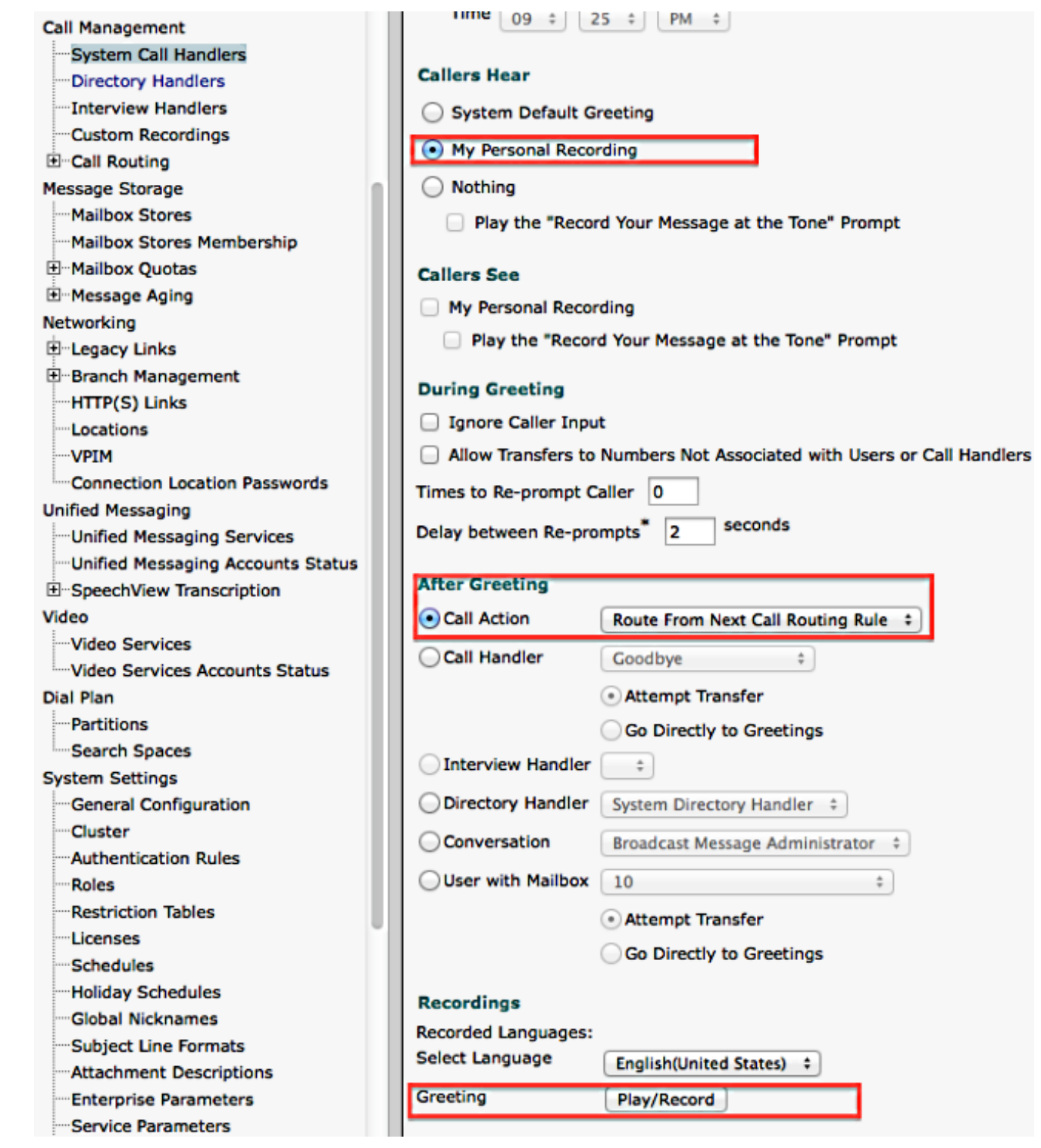

### Configura input chiamante

Se la chiamata viene trasferita alla segreteria telefonica, questa funzione consente al chiamante di trasferire la chiamata a un gestore della directory anziché lasciare un messaggio. È inoltre possibile impostare l'input del chiamante per trasferire la chiamata a un operatore, a un messaggio di apertura o a un trasferimento di sistema del chiamante. In questo esempio viene utilizzato il gestore di directory per il trasferimento.

Di seguito è riportato un esempio:

• Una chiamata viene inoltrata alla casella di posta di John: "Benvenuto in Cisco. Premi 9 per

cercare un utente. Ciao, sono John. Non sono disponibile.... "

• Una chiamata viene inoltrata alla casella di posta di Peter: *"Benvenuto in Cisco. Premi 9 per* cercare un utente. Ciao, sono Peter. Lascia un messaggio...."

Completare questa procedura per configurare l'input del chiamante.

- 1. Passare a **Gestione chiamate > Gestori chiamate di sistema** e selezionare PreGreetingsMessage.
- 2. Selezionare Modifica > Input chiamante e selezionare Chiave 9.
- 3. In Azione, scegliere **Gestore directory** e selezionare **Nome gestore directory** dal menu a discesa.

Di seguito sono elencate altre opzioni:

- Per trasferire la chiamata a un'estensione definita, selezionare **Trasferisci al numero di** contatto alternativo e definire l'estensione in Azione.
- Per trasferire la chiamata abilitando il chiamante a comporre un'estensione, in Azione, ●selezionare Conversazione e scegliere Trasferimento sistema chiamante <sup>o</sup> Trasferimento sistema utente dal menu a discesa. Per ulteriori informazioni sui tipi di trasferimenti, vedere il documento [Impostazione dei trasferimenti di sistema in Cisco Unity Connection](/content/en/us/td/docs/voice_ip_comm/connection/10x/administration/guide/10xcucsagx/10xcucsag115.html).

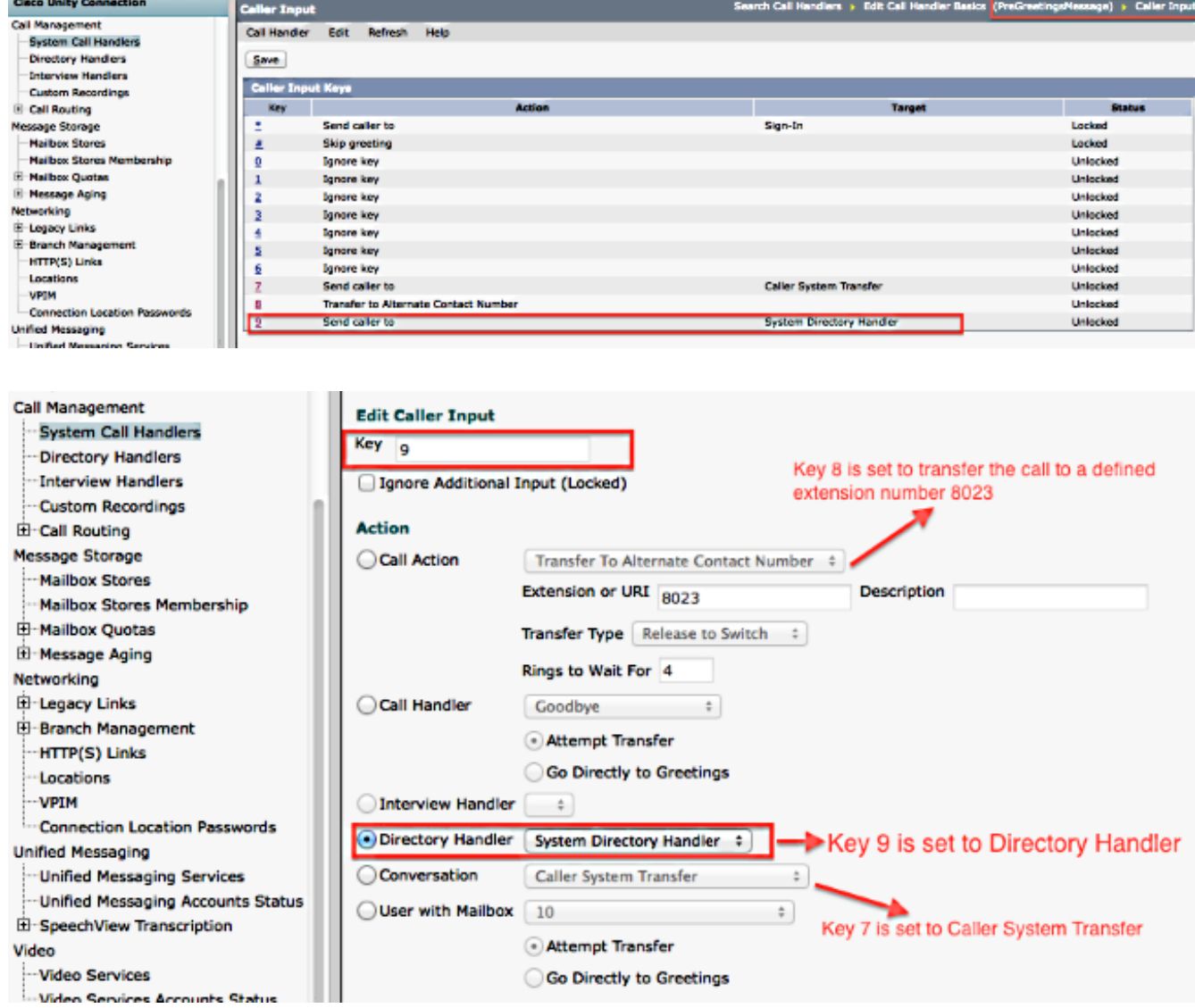

VerificaAttualmente non è disponibile una procedura di verifica per questa configurazione. $\sf Risoluzione$  de $i$   $\sf{problem}$ i Al momento non sono disponibili informazioni specifiche per la risoluzione dei problemi di questa configurazione.